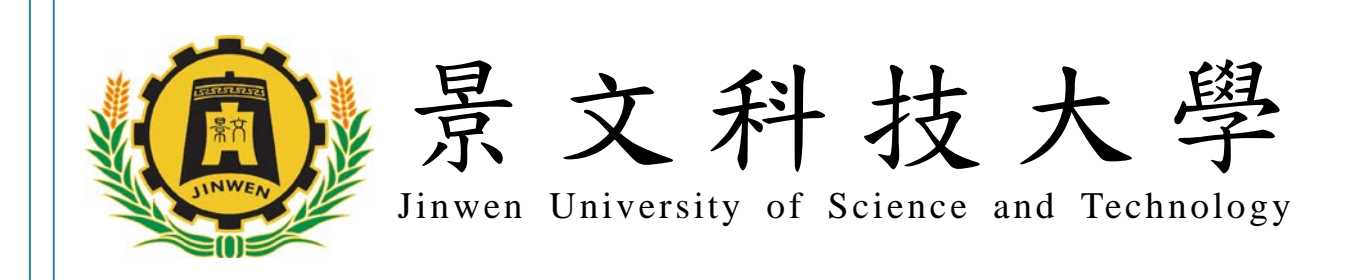

# Moodle 數 位 學 習 平 台

# 【學生操作手冊】

V1.1 版 景文科技大學 101 年 8 月

目 錄

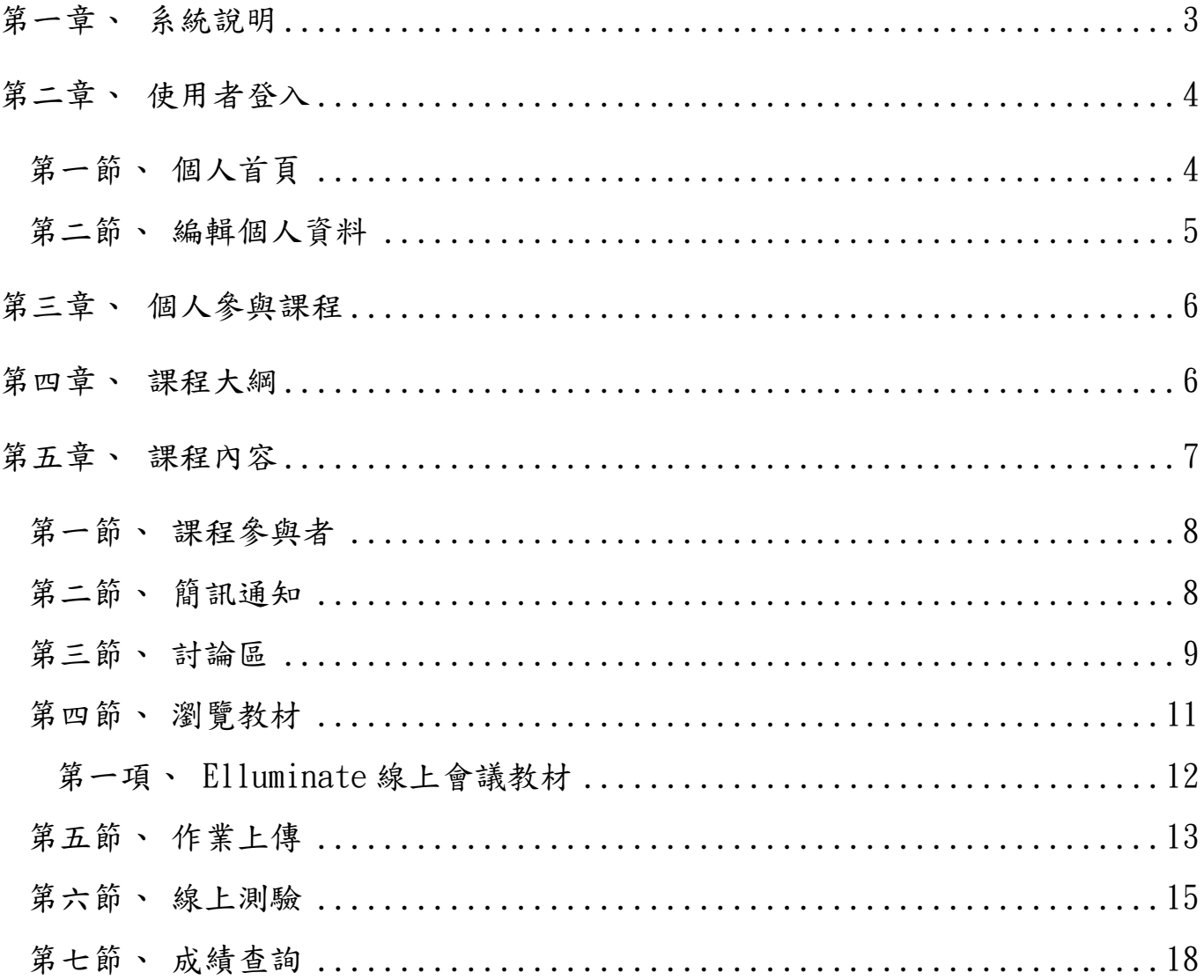

<span id="page-2-0"></span>第一章、系統說明

此平台提供教職人員進行數位課程的簡單開設,兼具各種師生互動模組及 活動,例如上傳教學資源、討論區、作業上傳、線上測驗、線上視訊會議、簡訊、 行事曆…等,收集學生意見與成績,且記錄學生們的學習歷程。有助於教師瞭解 學生們的學習狀況,並可透過瀏覽器即可以輕鬆管理使用者、建構課程及豐富教 學活動,藉以提升教學品質。

## <span id="page-3-0"></span>第二章、使用者登入

請打開您的瀏覽器連至平台首頁:<http://md.just.edu.tw/>

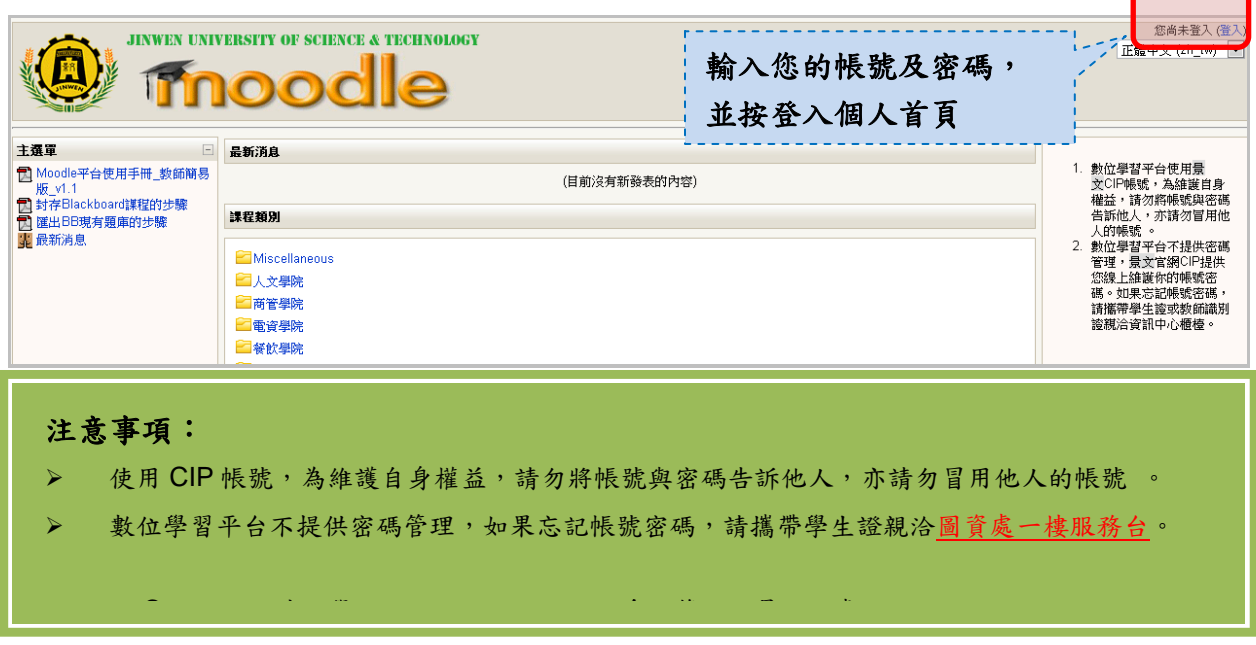

## <span id="page-3-1"></span>第一節、個人首頁

點選「登入」連結導向 HTTPS 登入機制,輸入帳號/密碼進入個人首頁。 內容包含右上方「姓名」連結進入個人資料編輯、學期開課、個人本學期參 與課程列表,並可切換不同學期別查詢參與課程資料。

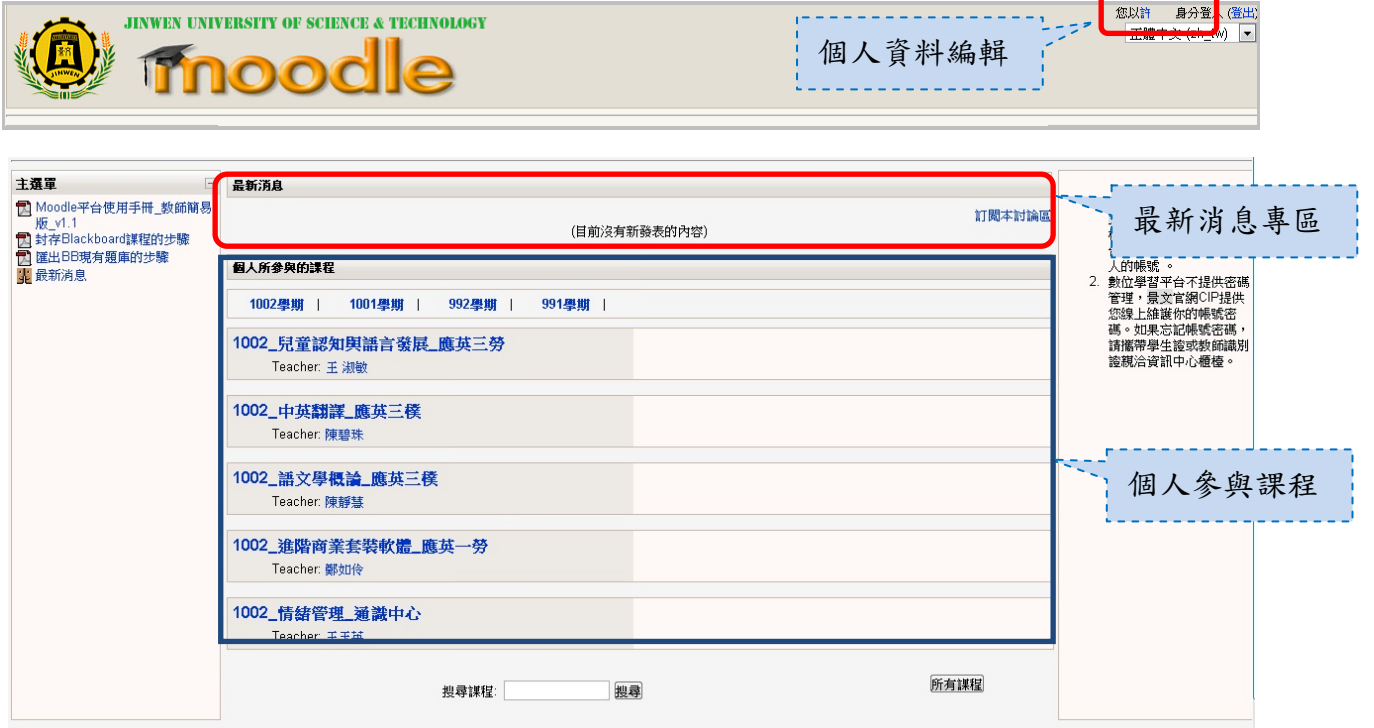

## <span id="page-4-0"></span>第二節、編輯個人資料

顯示個人資料頁面,查詢或編修個人資料、參與課程資料,以及密碼變 更功能。包含簡介、個人資料、討論區文章、部落格等資訊。

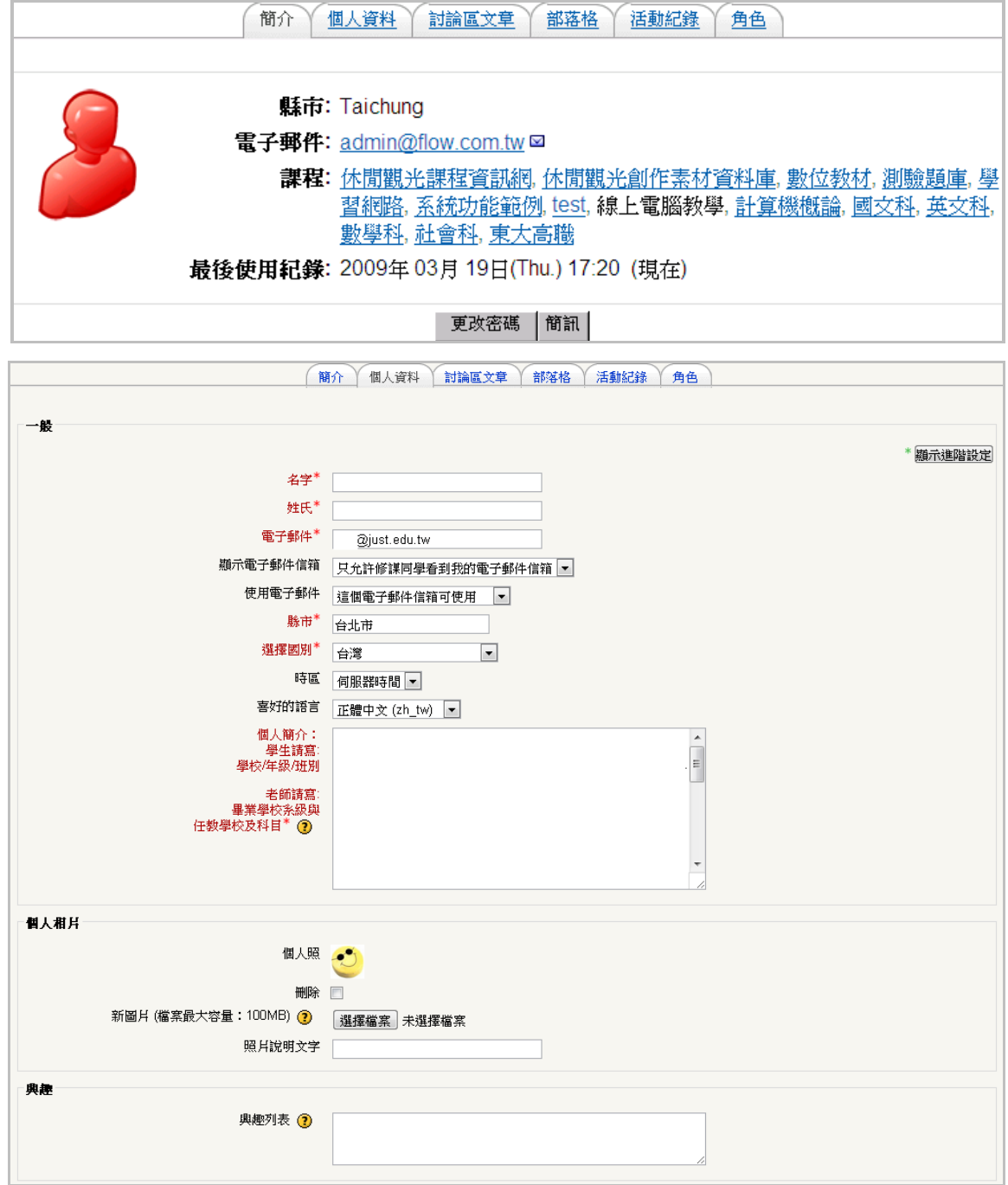

## <span id="page-5-0"></span>第三章、個人參與課程

使用者登入後須能依學生身份,課程列表僅顯現本學期「個人所參與的課 程 | 清單,並且以學年度、學期別選單查詢方式呈現。

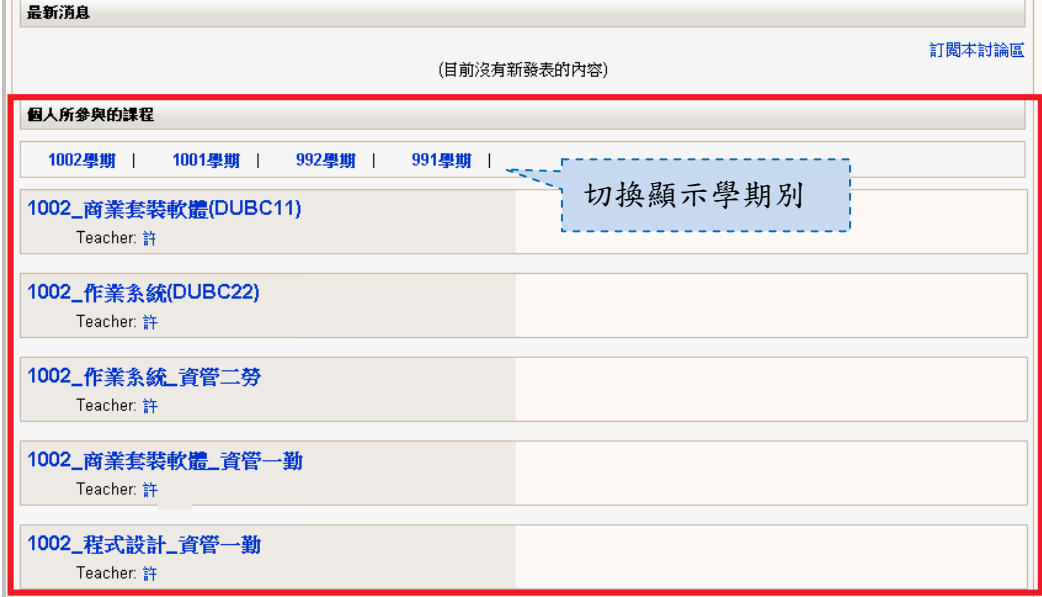

#### <span id="page-5-1"></span>第四章、課程大綱

點選課程連結進入課程後,在教學資源區塊中會預設有一個「Outline」課 程大綱供學生查詢教師教學目標及作業、評分方式。

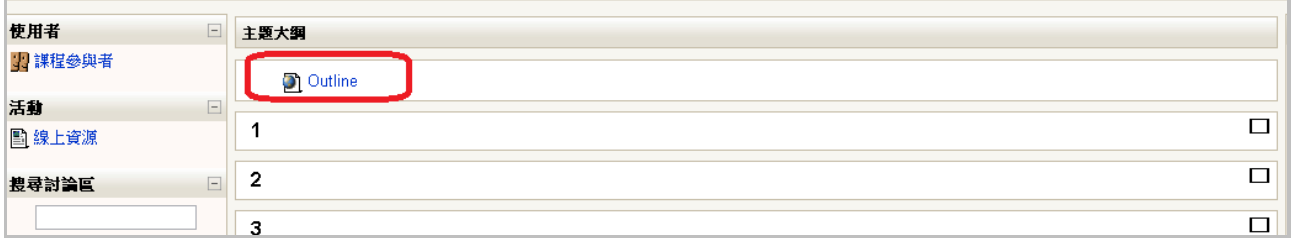

#### <span id="page-6-0"></span>第五章、課程內容

最新訊息 使用者 主題大綱 1 8 課程參與者 (目前沒有新發表的文章) 国公佈欄 活動 即將來臨的事件 4 Teaching plan **Ext Rdg** 日作業 2□ 教學計劃及注意事項 **Kidnapped Group** 線上資源 assignment 国 線工<br>**國** 討論  $9/18$ From surfer to 5 Self-introduction 搜寻时油区 elebrity\_online test (關閉測 驗 搜尋 Introduction of the course 奇天 進階搜尋 @ Syllabus 道入行事曆 系統管理 新事件 **Cover to Cover 3 & Reading Strategies** 3 ■威績 **TOFIC** 最近活動紀錄 從 2009年12月 10日(Thu.) Preview the two readings in Unit 1 as soon as you get your 個人所参與的課程 08:52啓用 ■ 人間 ※00 m+1<br>- 団 徽積分981-健四一A<br>- 団 社會學981-健四一A<br>- 団 社會學981-健四一A<br>- 団 英文二981-英文資健管 textbooks from the publisher. 最近的活動報告 前次登入至今尚未添加新的 **画 北護98學年英文相關活動及畢業門檻規定** 課程內容 **圖 資管健管名單及座位表\_更新版\_20091002** Reading for College A<br>- 国 英語聽講練習二981-英<br>- 文資健管A<br>- 国 資訊素養興網路運用<br>- 981-健四一A test your reading speed Speed reading exercises **GC-trie** 

進入課程後,便可進行課程內容之檢視。(下圖為頁面區塊之說明)

- 1. 使用者:查詢本課程所有的參與者,右上角提供「簡略」、「詳細」兩種 模式瀏覽使用者寫使用者名稱可查看個人簡介資料,或傳送線 上簡訊。
- 2. 活動:列出本課程所使用到的各項活動,如作業、測驗卷或討論區。
- 3. 系統管理:此功能區用於協助學生查詢成績與修改個人資料。
- 4. 課程主題區:用以發佈課程大綱、公告,或其它注意事項。
- 5. 每週/主題內容:依課程格式檢視每週/主題上課的內容、活動。

#### <span id="page-7-0"></span>第一節、課程參與者

查詢本課程所有的參與者,右上角提供「簡略」、「詳細」兩種模式瀏 覽使用者資料

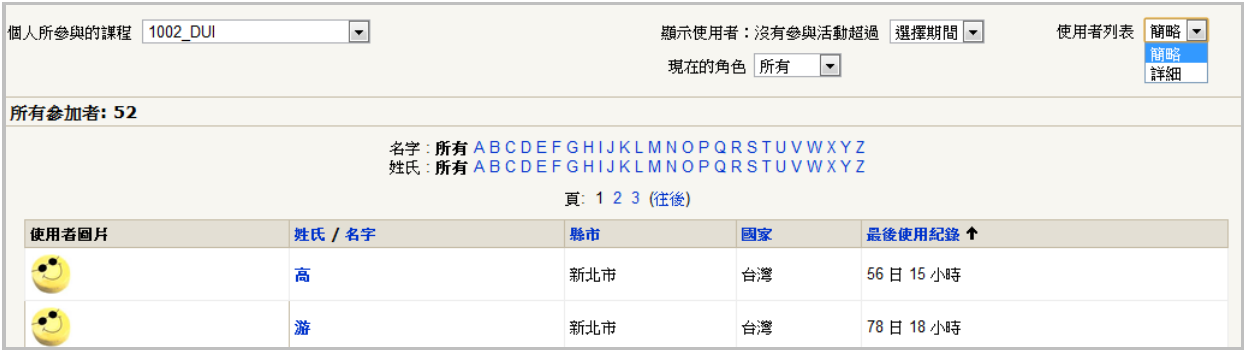

#### <span id="page-7-1"></span>第二節、簡訊通知

提供平台站內簡訊功能,可直接傳送訊息給線上或離線的使用者。在 「課程參與者」中點選使用者名稱,進入使用者簡介頁面,並點選「傳送簡 訊」鈕。

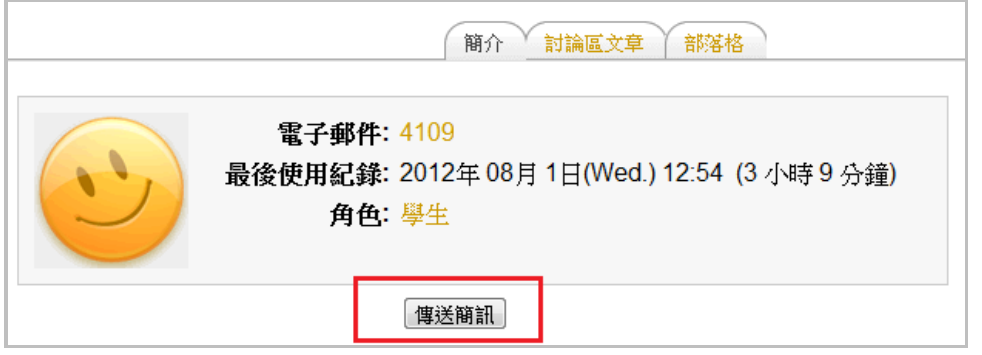

平台會新增一個小視窗,在文字框中輸入欲傳送的訊息內容,按下「傳 送簡訊」鈕即可。

若收件者在線上時,平台會出現提醒訊 息,點選即可進行回覆。若收件者不在線上 時,訊息內容會在對方下次登入時出現簡訊提 醒通知,點選即可瀏覽訊息內容。

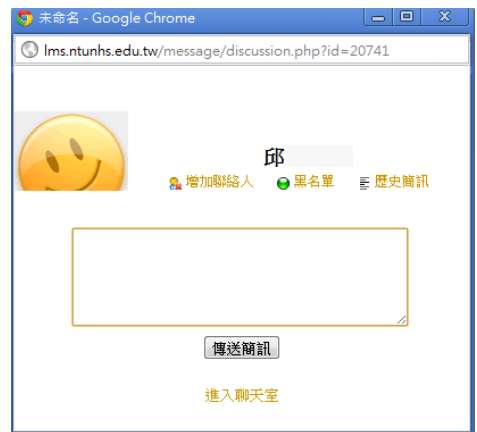

<span id="page-8-0"></span>第三節、討論區

進入課程內容後,若看到資源圖示為「 」表示此為互動式討論區,點 選進入課程討論。若是點選「活動」區塊中的討論區,則會顯示課程內的所 有公佈欄/討論區列表。

●學生點選欲進入討論區後,請依照以下步驟進行主題回應。或點選「新一 個討論主題」鈕新增一個主題跟大家討論。

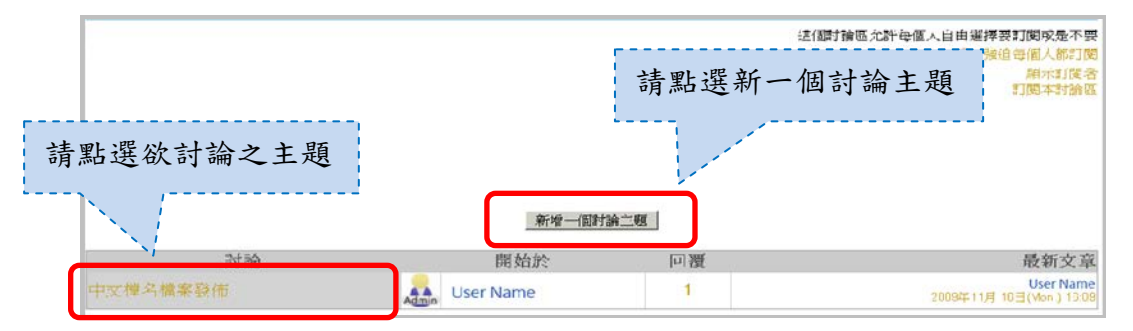

**❷**顯示此討論區主題內的所有文章

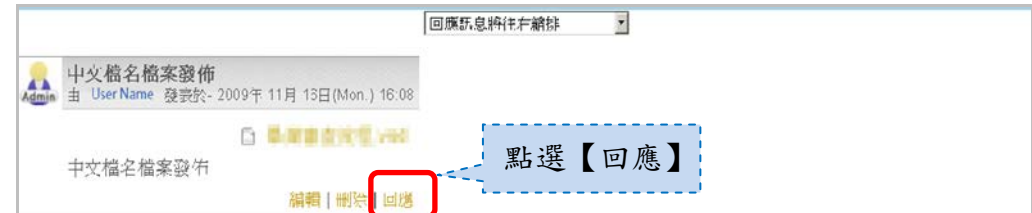

## **❸**點選「回應」回覆文章

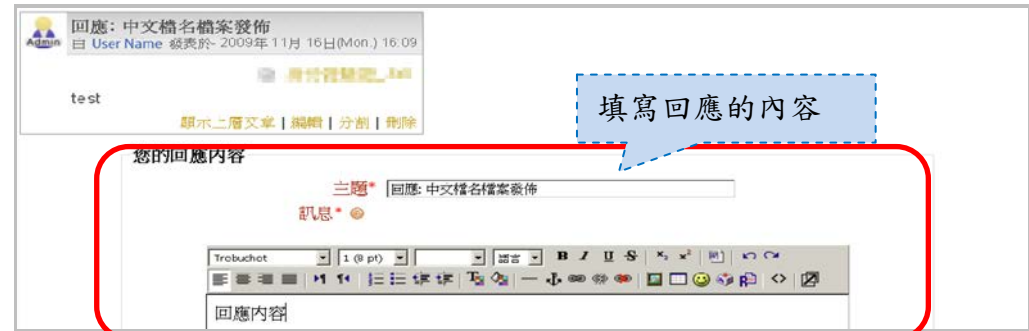

#### **❹**送出後,完成文章回覆發表

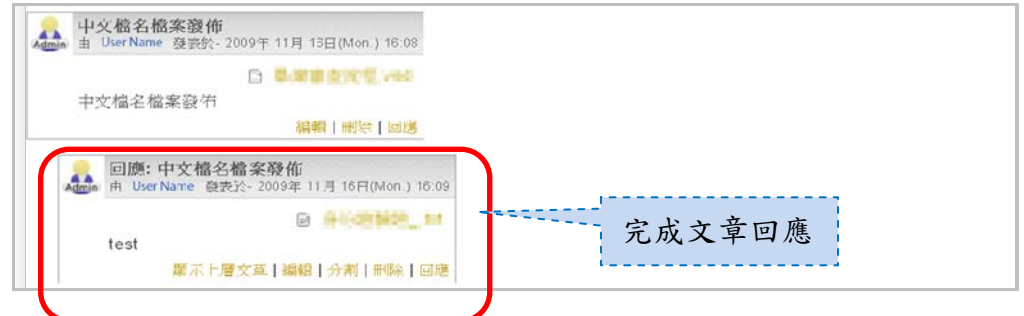

**❺**討論區文章提供多種排列方式,使用者可依照個人閱讀習慣切換不同版 面。

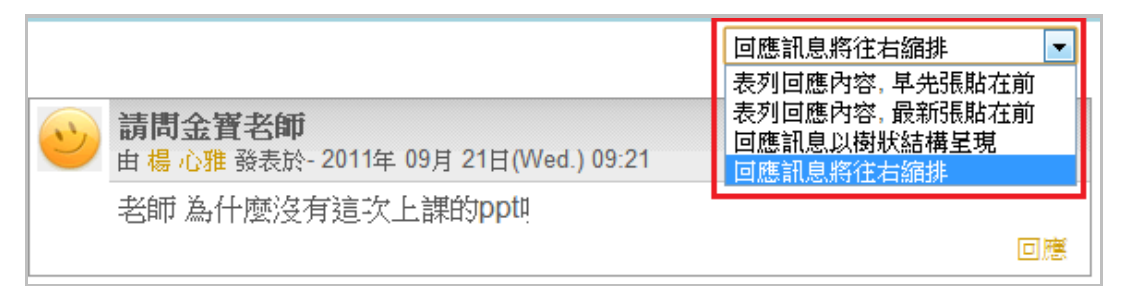

**❻**訂閱討論區文章:可選擇是否訂閱討論區文章。如果有訂閱時,平台將自 動將討論區最新發佈的文章以電子信箱的方式發送給您;訂閱後亦可取消訂 閱此討論區的文章動態。

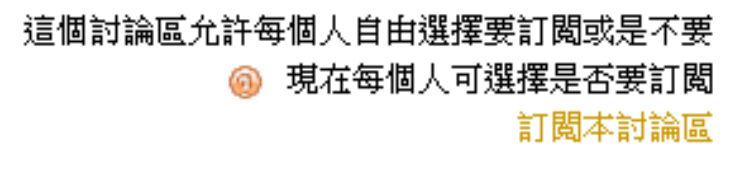

## <span id="page-10-0"></span>第四節、瀏覽教材

點選主題區內的教材連結即可瀏覽教材內容。教材依教師端設定而有不 同的瀏覽方式:如開新網頁、同一視窗瀏覽、下載…等模式,並依教材檔型 不同而有不同的呈現頁面。

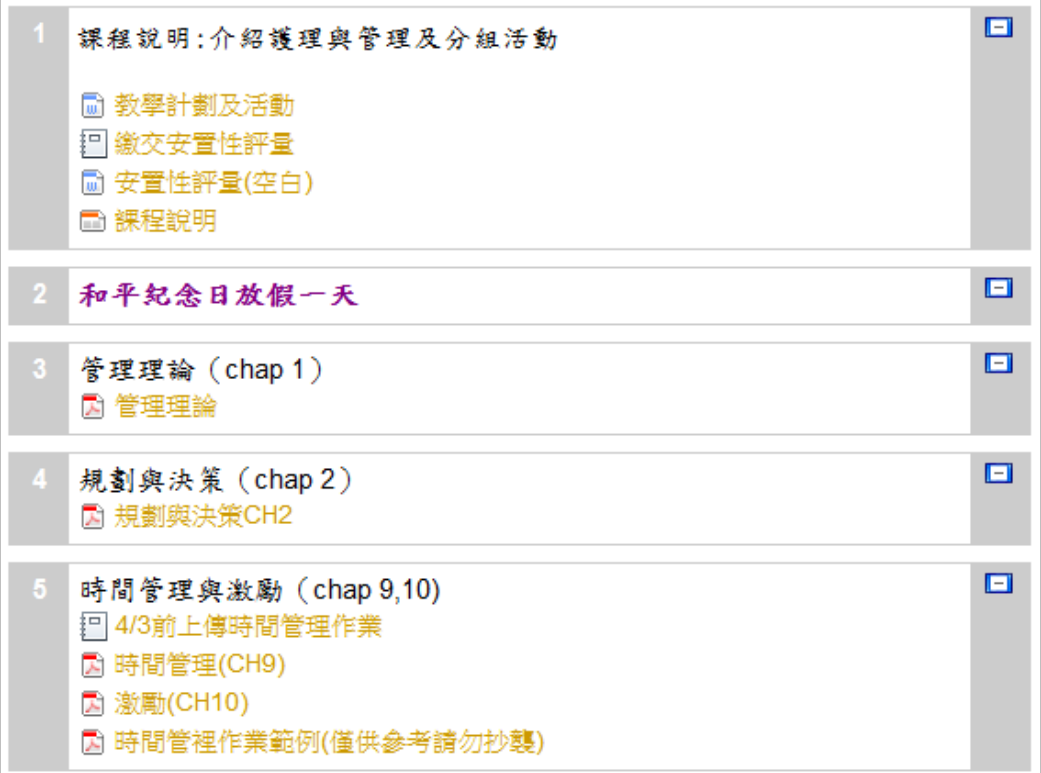

### <span id="page-11-0"></span>第一項、Elluminate 線上會議教材

新增活動的主題區塊內下拉「新增活動」,選擇「Elluminate Live ! Meeting」活動新增。

**①**點選圖示為「 」的 Elluminate 線上會議教材進入活動。

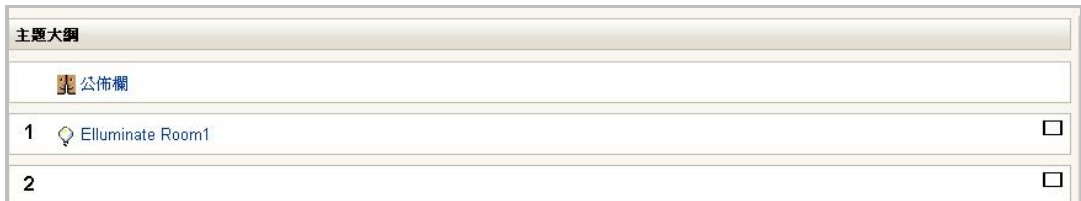

**②**點選「Join meeting」進入會議室,並儲存 Meeting.jnlp 檔案至本 機電腦中。

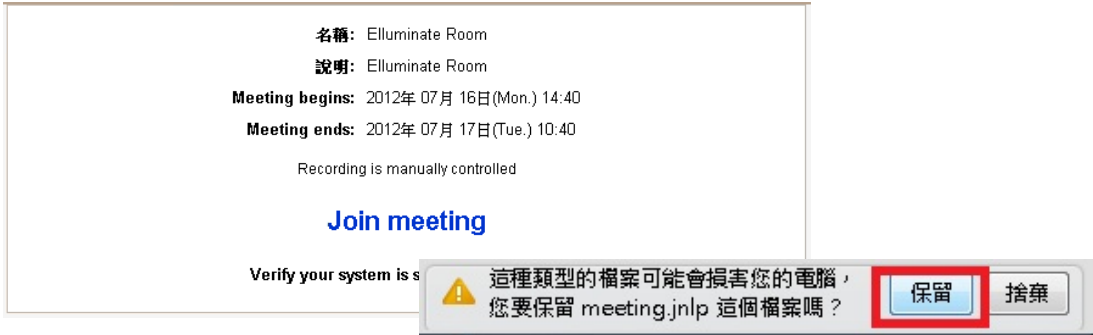

**③**點選開啟本機 Meeting.jnlp 檔案後按下「執行」鈕。開始連線,請 耐心等待連線完成,即可開始進行會議。

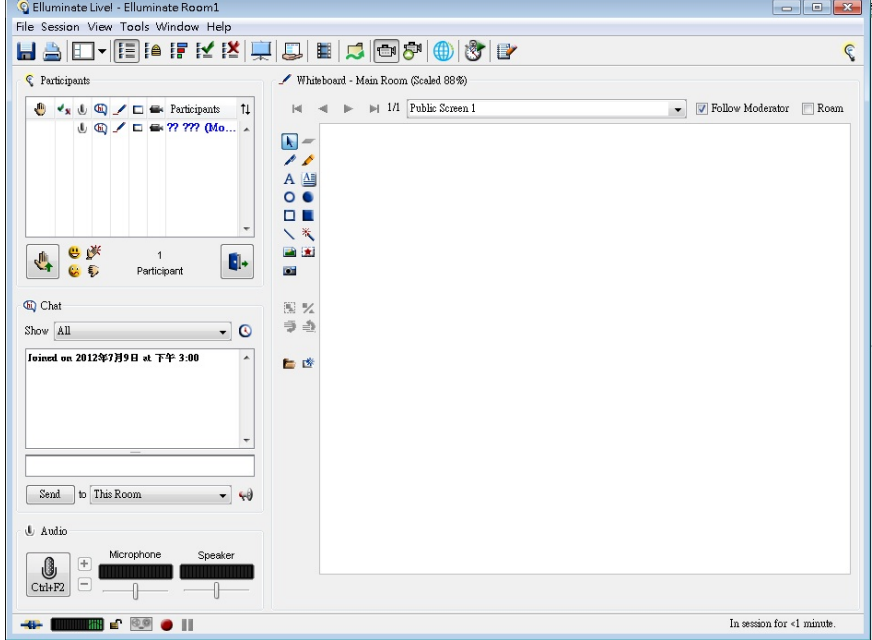

<span id="page-12-0"></span>第五節、作業上傳

平台依教師設定作業格式,而有不同的作業繳交方式,學生只需依提示 說明方式進行作業繳交即可。若作業設定有繳交期間不允許遲交時,期限一 過就無法再繳交/編修作業。

類型包含:進階檔案上傳、線上文字、上傳一個檔案…等模式。

**①**在「活動」區塊中點選「作業」可瀏覽課程內所有作業、作業繳交類型、 截止日期、繳交日期、成績資訊。

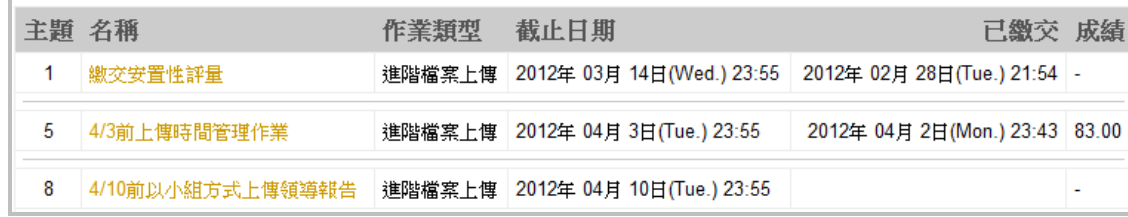

**②**作業繳交

作業類型:上傳一個檔案

**ⓐ**學生點選欲上傳作業名稱後,進入作業繳交區。

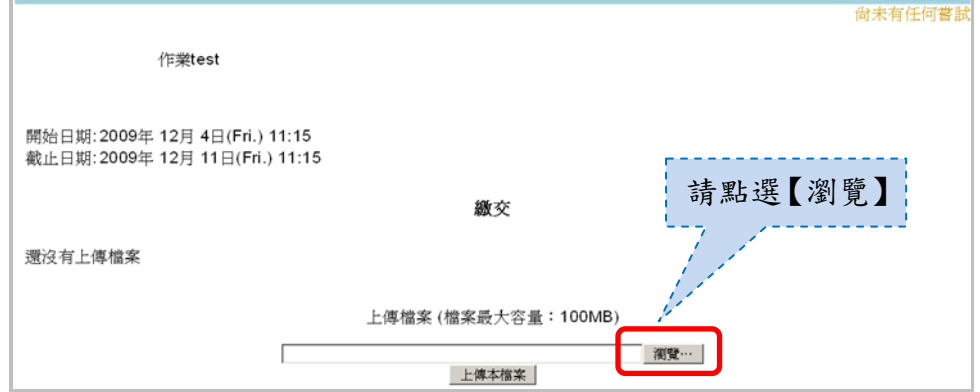

**ⓑ**在本機路徑選擇要上傳的檔案

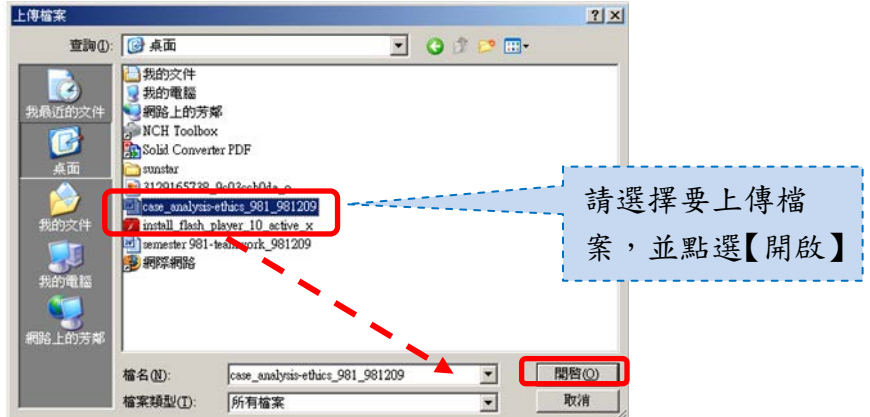

**ⓒ**上傳檔案

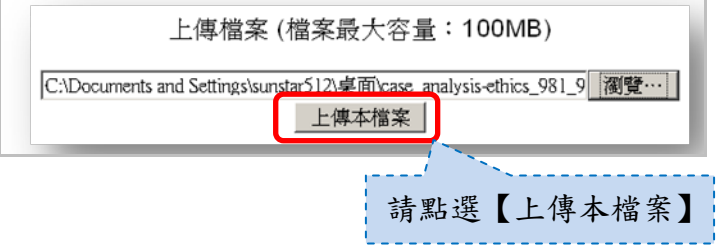

**ⓓ**完成作業繳交,可在繳交期限內刪除檔案,重新上傳作業。

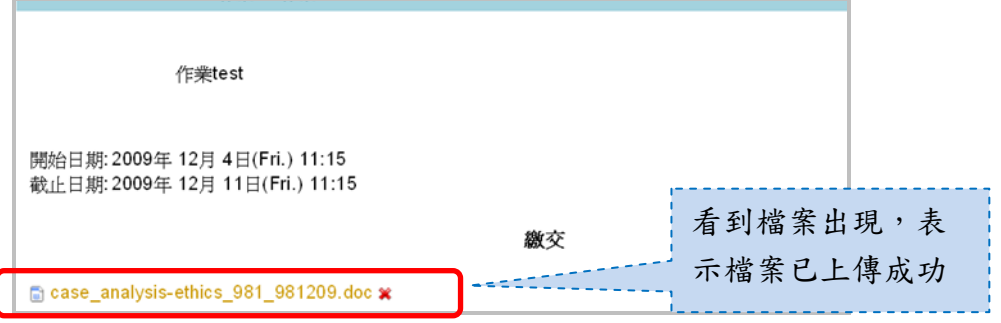

<span id="page-14-0"></span>第六節、線上測驗

平台依教師設定測驗時間、作答次數、成績計算模式,學生只需依提示 說明方式進行線上測驗即可。

**①** 點選「活動」區塊內的測驗卷,進入查詢課程內的所有測驗卷。

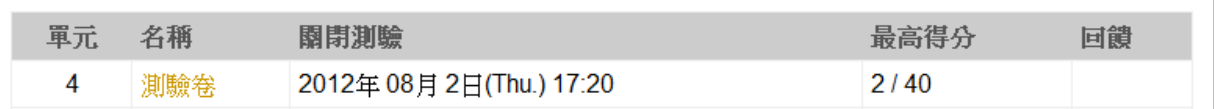

**②** 點選欲測驗的名稱進入線上測驗。

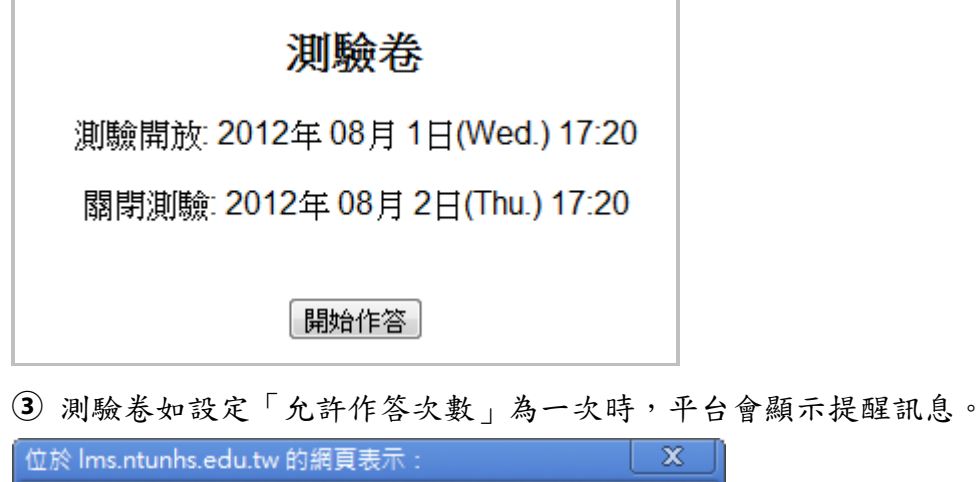

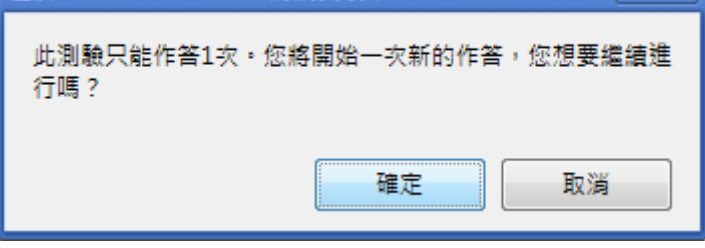

**④** 開始測驗。請注意測驗時間,以及題目頁數小心作答。

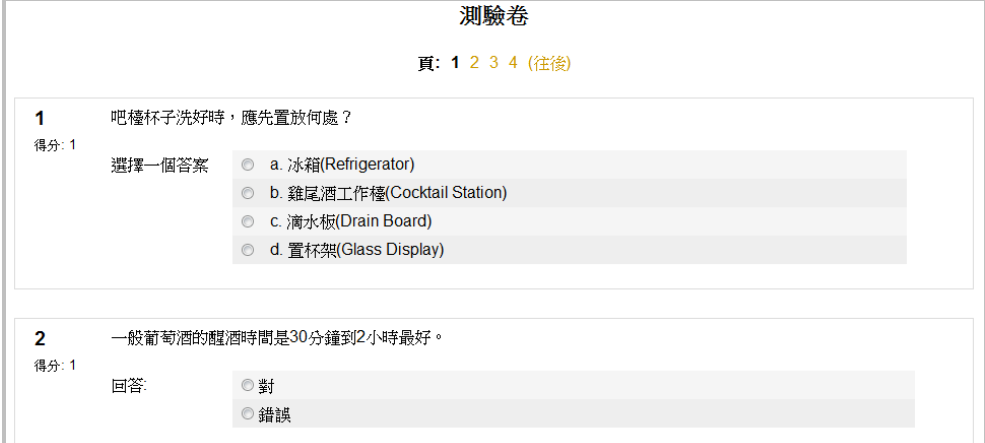

**⑤** 作答期間避免平台問題,建議作答完一頁後按下「儲存但還不交卷」鈕,再繼續作答 下一頁。作答完畢後,在最下面按下「全部送出並結束」鈕完成作答。

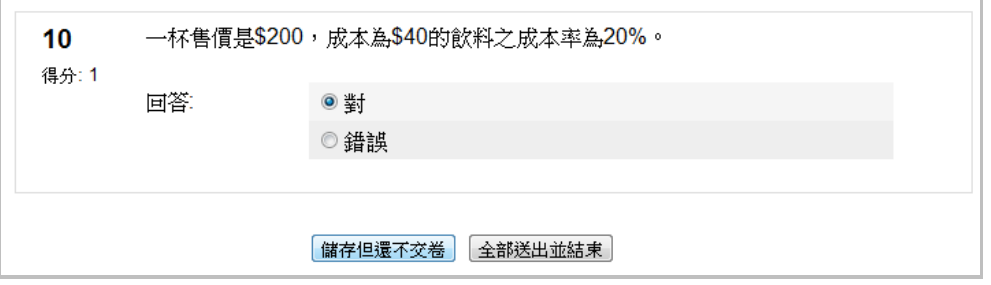

**⑥** 在按下「全部送出並結束」鈕時,平台會顯示確認送出提醒訊息,按下「確定」鈕確 定送出作答結果。

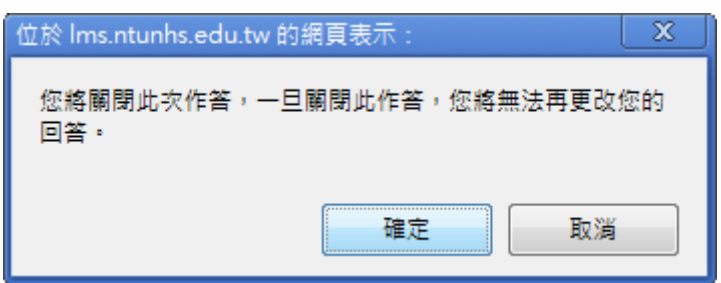

**⑦** 依教師端設定是否可於作答結束後或測驗期限結束後,學生可檢視作答結果回饋及成 績資訊。

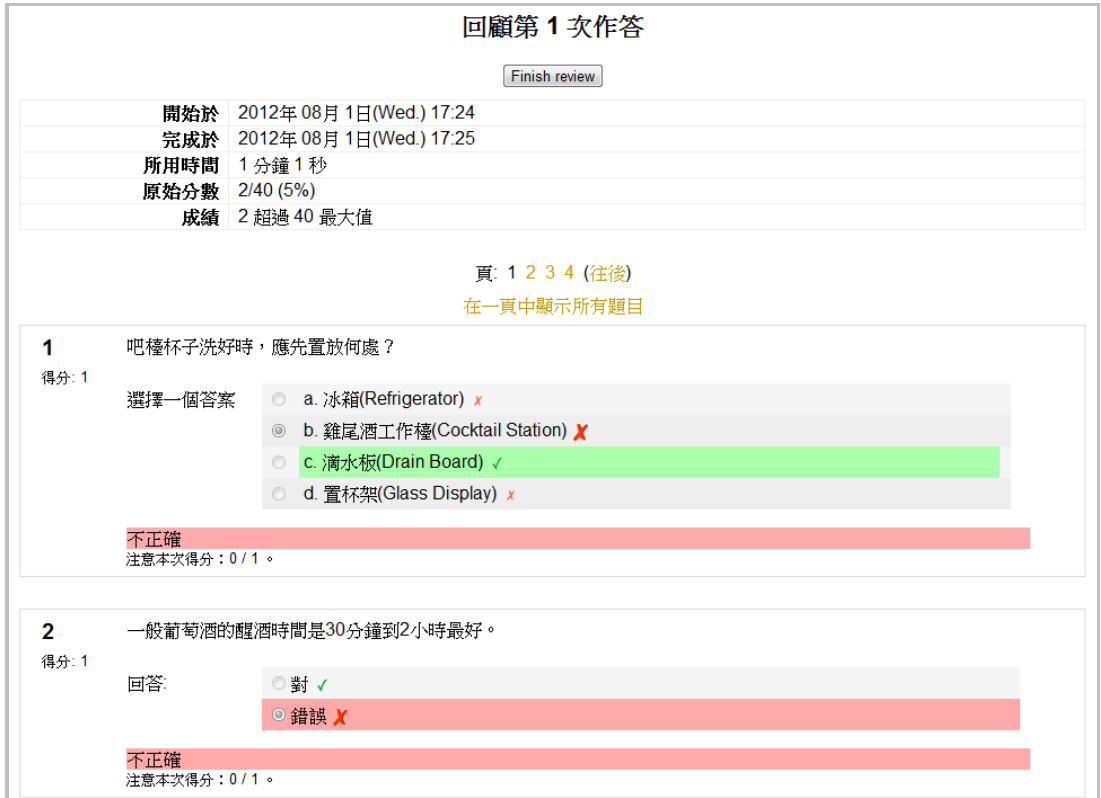

**⑧** 再次進入測驗卷時可查詢每次測驗時間,以及成績。並依教師允許作答次數,再次進 行測驗或不可再作答。

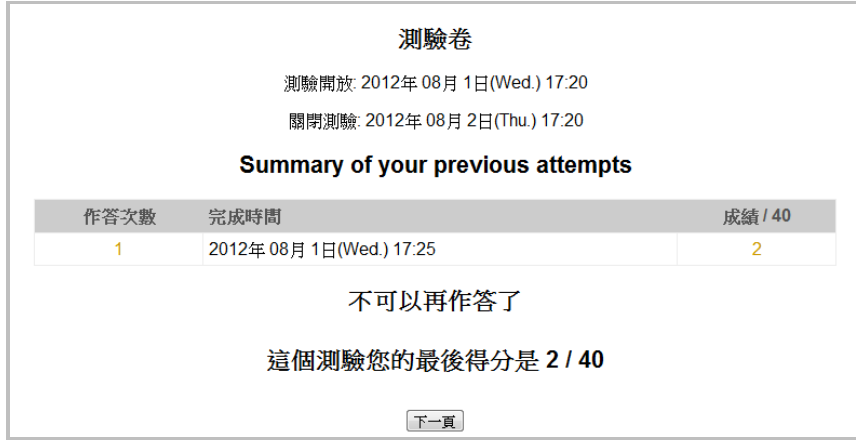

# <span id="page-17-0"></span>第七節、成績查詢

查詢個人在課程內的所有教師評分成績。

**①**學生欲查詢成績時,請於課程內容的頁面區塊中點選【成績】。

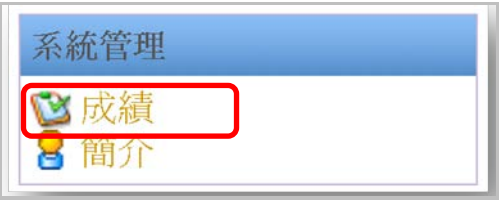

**②**查詢各個評分項目的成績、排名,以及教師回覆…等資訊。

檢視方式:

總表:顯示該門課程的總成績。

 使用者報表:顯示該門課程所有評分項目及成績列表資料。(預設顯 示方式)

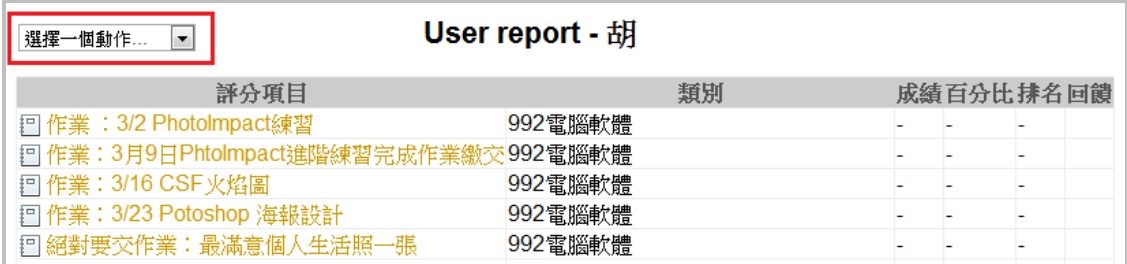